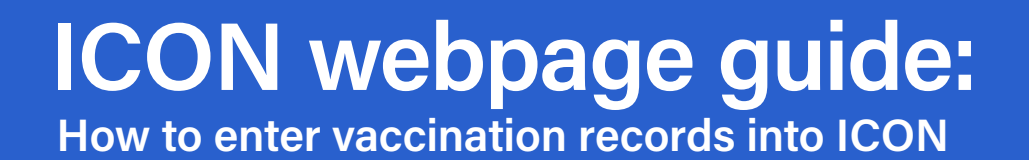

1. Go to toronto.ca/StudentVaccines and click on the 'Submit Immunization Records' button.

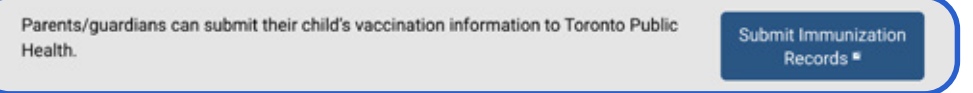

2. Click on the 'Get Started!' button.

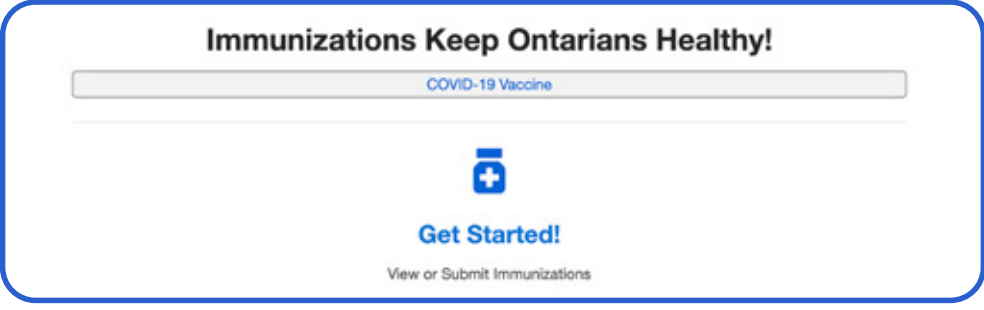

3. Select what type of device you are using.

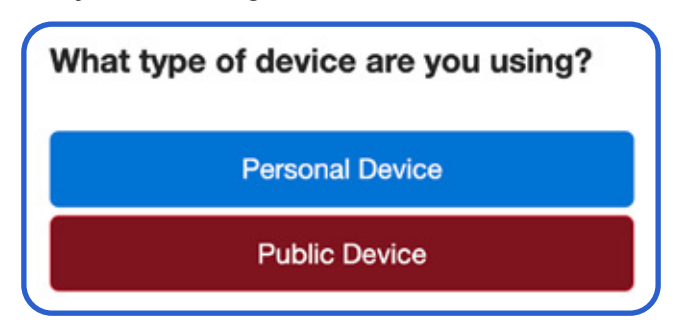

4. Read Acceptable Use Policy and select either 'I **Accept'** or 'I Do Not Accept'. If you do not accept, please call 416-338-7600, and 'select option 2 for immunization' for further assistance.

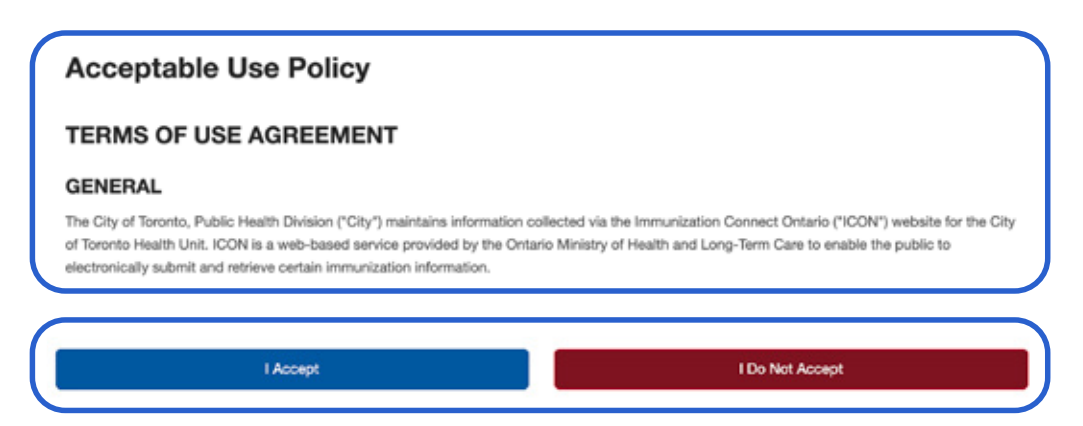

5. Verify patient by entering your child's Ontario health card number (OHCN) and other details (including name and date of birth) OR your child's Ontario Immunization ID (OIID) number. Once you have entered the information, select "Verify ID" or "Verify Patient." If you got a letter from Toronto Public Health (TPH), the OIID number is a 10-digit number that can be found on the upper right-hand corner. If you don't have an OIID number, call 416-338-7600 'select option 2 for immunization'.

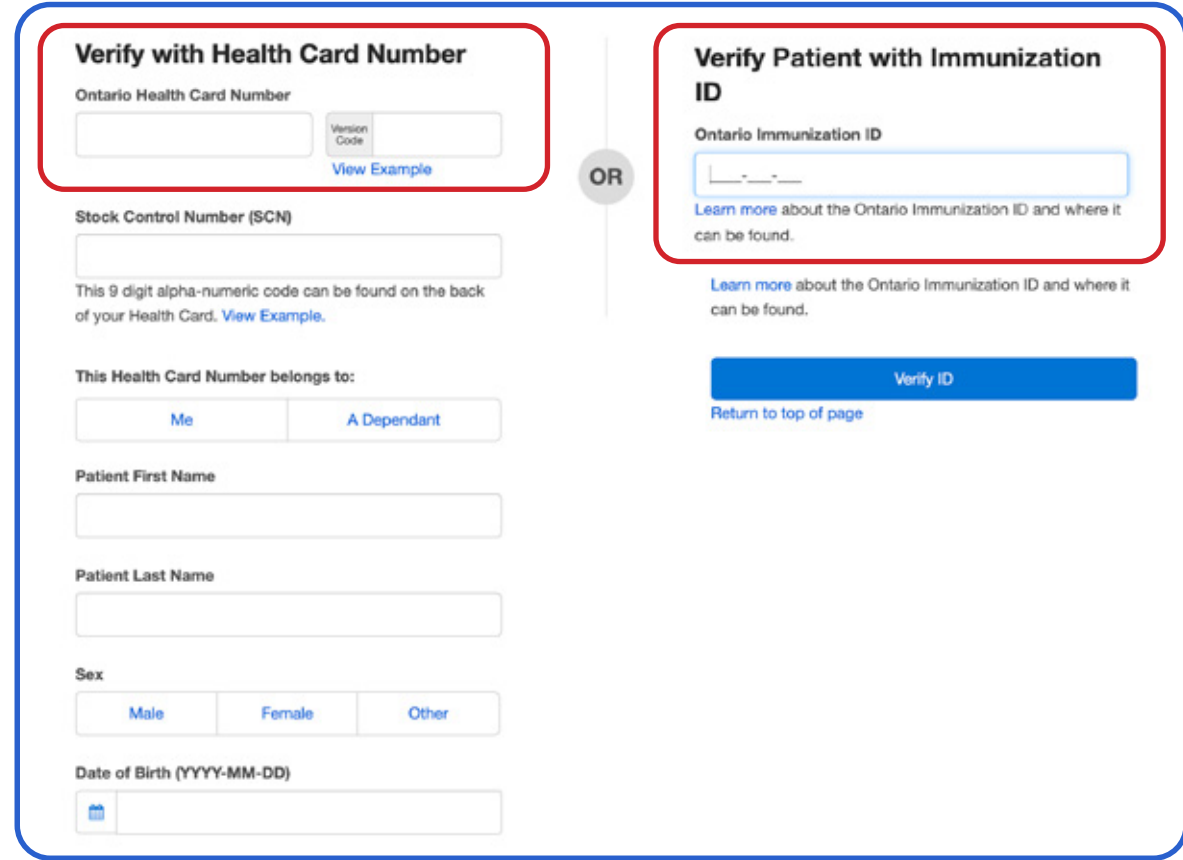

- 6. To view vaccinations,
	- • Select who the vaccination record belongs to:
		- Dependent = you are the parent of a child/student less than 15 years of age
		- Me = you are a student 16 years of age or older
	- Enter PIN and select 'Verify Patient.' If you forgot your PIN, click 'Forgot PIN.'
- Note: If you enter too many incorrect PINs, you may be locked out of ICON. Please call 416-338-7600 for further assistance.

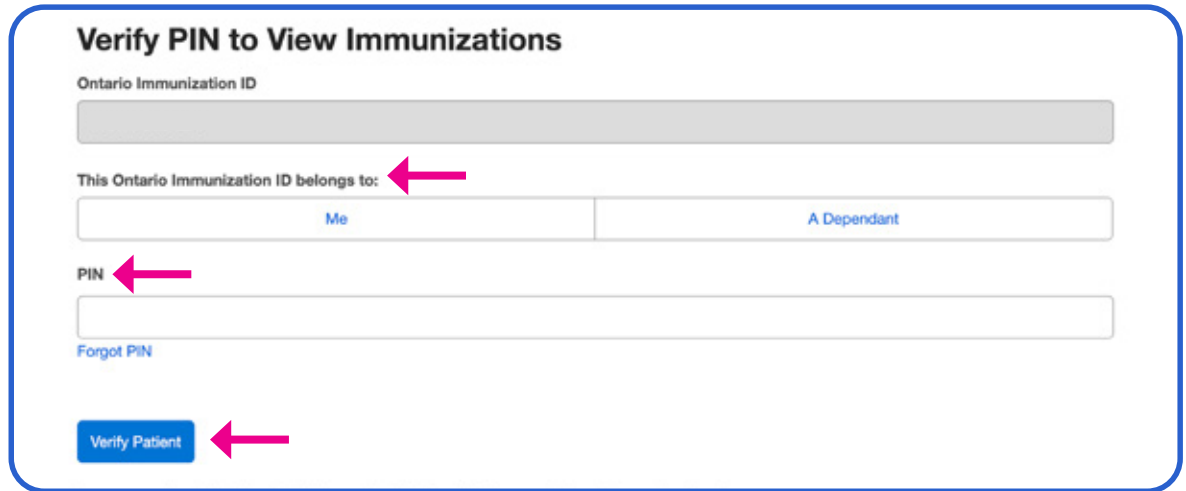

7. Once you are in the child/student record, you will see a list of vaccinations needed. For example:

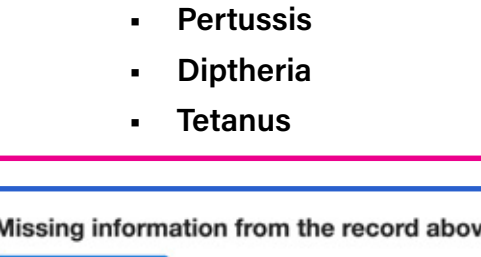

Submit Immunizatio

e?

- 8. Click on 'Submit Immunizations' to start to enter the missing vaccinations.
- 9. Select 'Yes' if you received a letter from TPH, and 'No' if you did not.
- 10. Select 'Yes' if ALL immunizations you are entering were received in Ontario. Select 'No' if one or more vaccines were received outside of Ontario, or select 'Unsure' if you do not know.

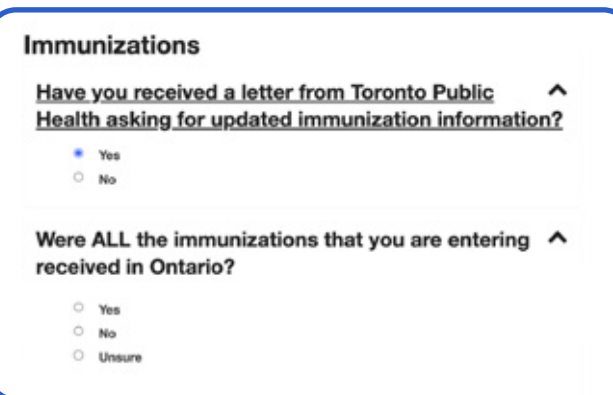

- 11. Enter format you are going to enter the vaccinations into ICON (by date or by vaccination/ brand name)
- 12. Choose the format of the immunization you are entering: Grouped by Date/Yellow Card OR Grouped by Immunization Record.

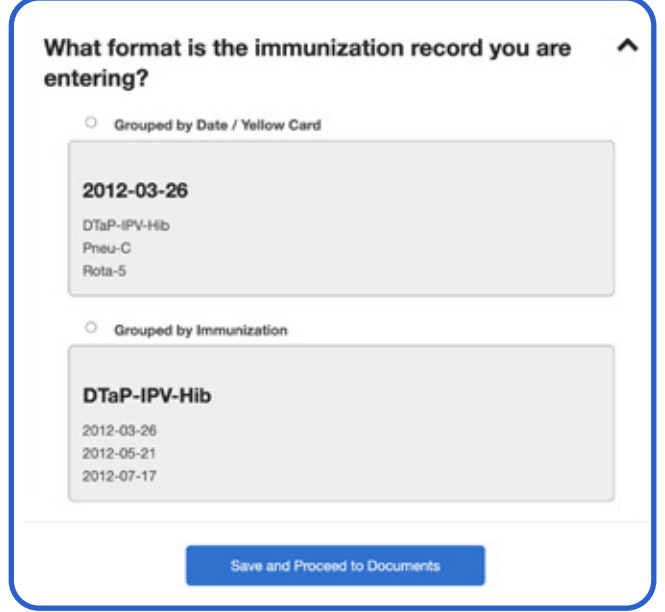

The steps that follow will be similar no matter what option you choose.

3

13. Click on 'Add a Date & Immunization'. A popup will appear on your screen where you can enter the immunization information.

4

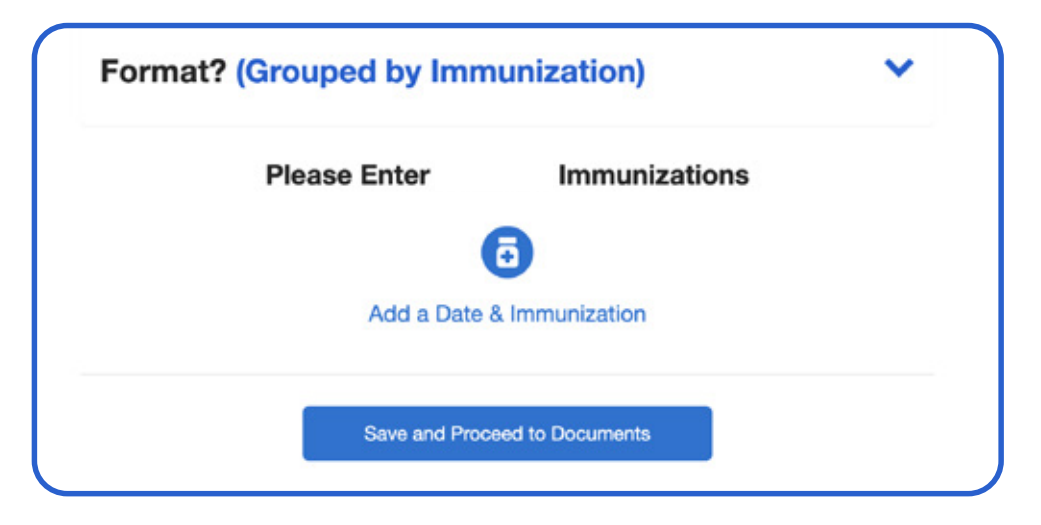

14. Enter the date that the vaccination was given. Once you enter the date, enter the 'Immunization/ Brand Name.' Once you see the name in the drop down, click on it.

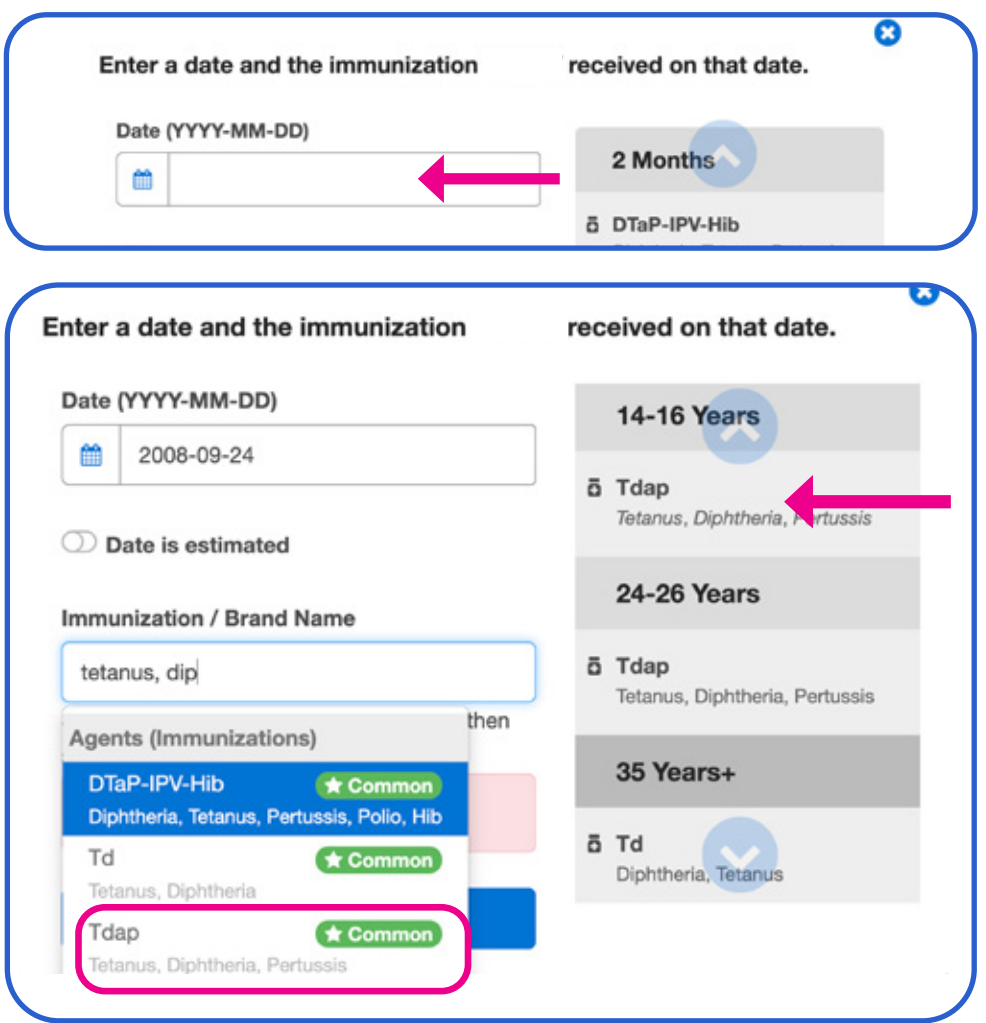

The Ontario Publicly Funded Immunization Schedule starts at two months old. Refer to the side panel of the screen, your yellow card or the chart provided as you enter the dates and brand name of immunization.

- 15. Confirm patient information.
- 16. Enter all data fields in 'Submitter's information' screen. Click 'Save and Proceed to Review.'

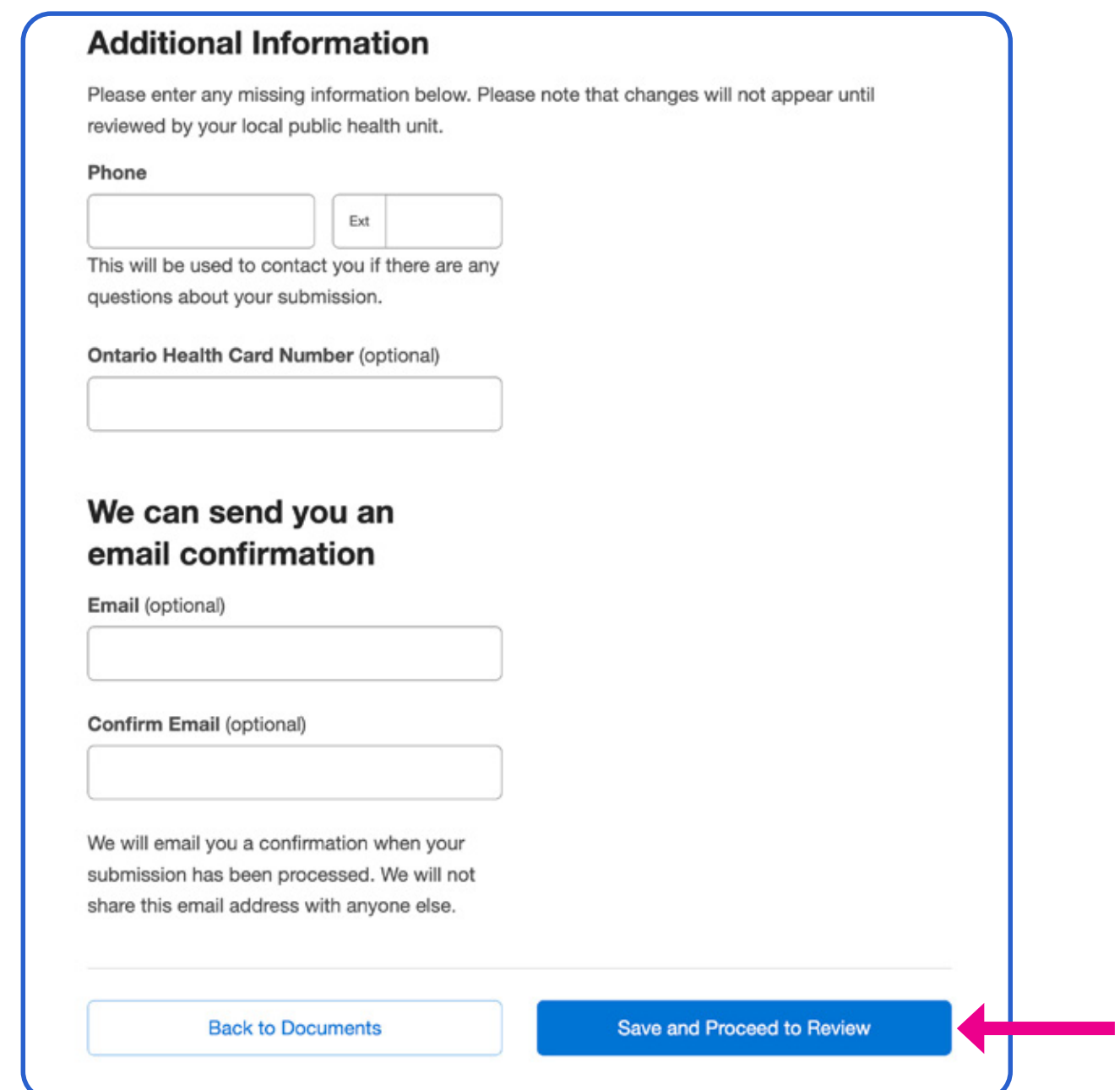

17. Review and make sure all information is correct. Click 'Submit Immunizations.' You will receive a tracking number for your reference.

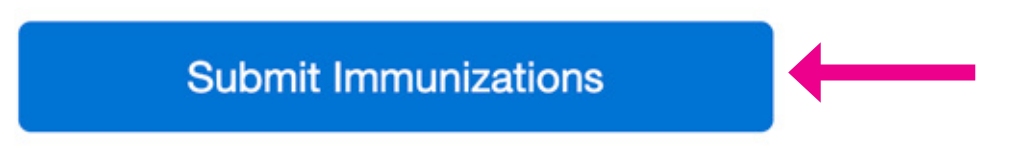

5

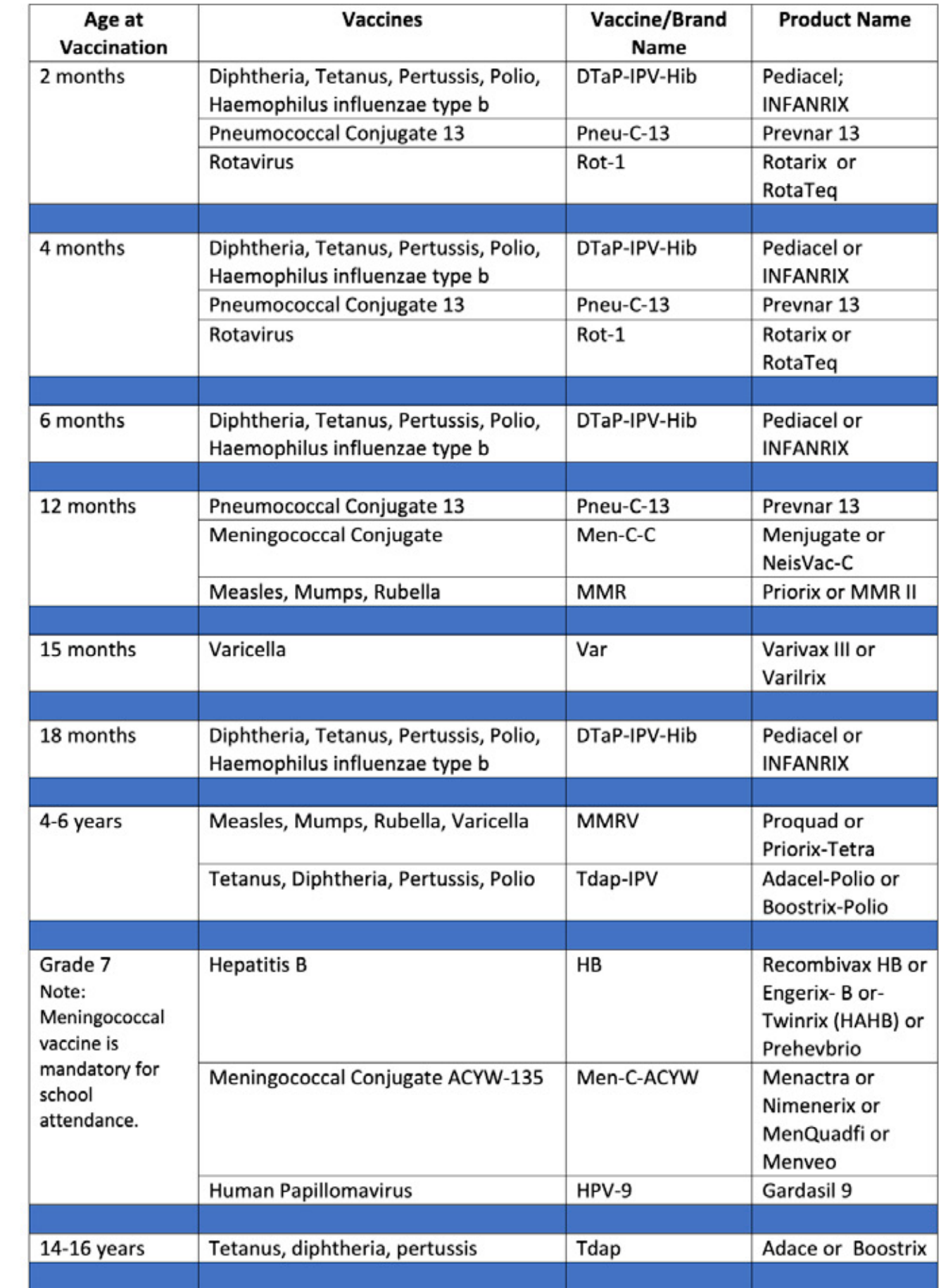